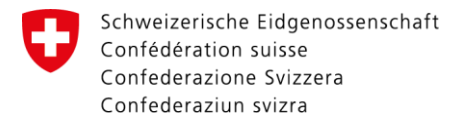

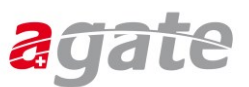

# **Schritt-für-Schritt-Anleitung für die Bestellung und Registrierung eines Vasco-Tokens**

Inhalt

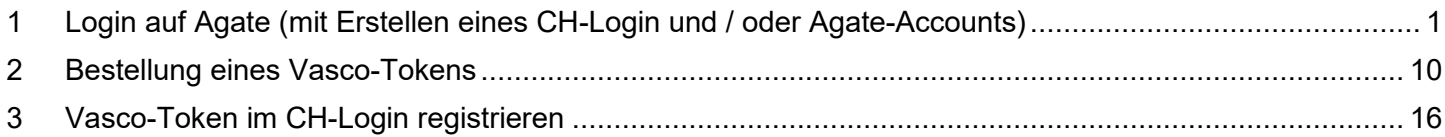

Falls Sie einen Vasco-Token benötigen, jedoch bereits Agate-Account und CH-Login besitzen und diese auch schon miteinander verknüpft haben, gehen Sie direkt zu Kapitel 2.

Bundesmitarbeitende und Kantonsmitarbeitende mit einer Swiss Government PKI benötigen keinen Vasco-Token. Die Swiss Government PKI dient als starkes Authentifizierungsmittel.

## <span id="page-0-0"></span>**1 Login auf Agate (mit Erstellen eines CH-Login und / oder Agate-Accounts)**

#### **Schritt 1**

Nach dem Aufruf der Internetseite [www.agate.ch](http://www.agate.ch/) erscheint folgende Seite. Klicken Sie auf **«Anmelden/Registrieren»**.

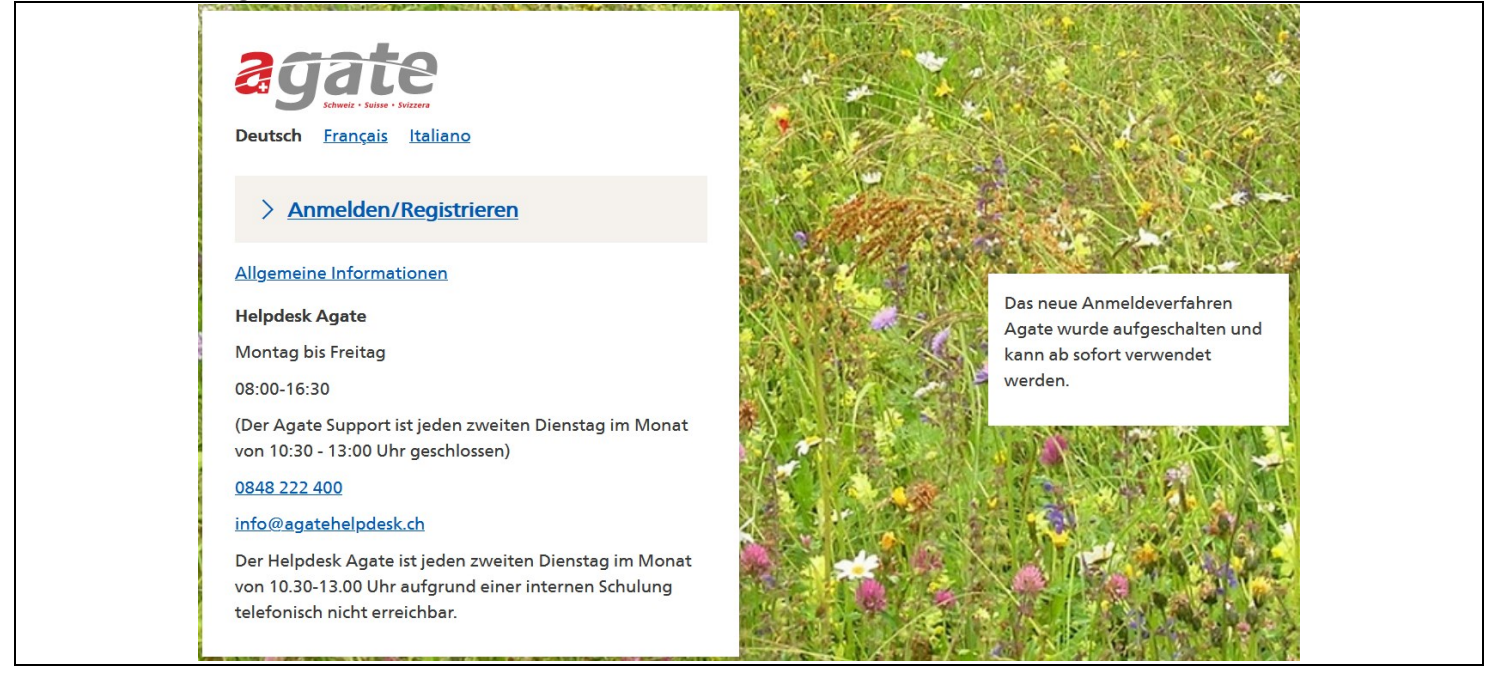

#### < Link zu Startseite (i) Die Agate-Anmeldung wird mit CH-LOGIN ersetzt Seit dem 27.04.22 ist bei Agate ein neues Anmeldeverfahren verfügbar. Agate ist an das zentrale Anmeldesystem der Bundesverwaltung angeschlossen. Erstellen Sie noch heute Ihr CH-LOGIN. Gehen Sie bitte gemäss Anleitung (Link) vor. Detaillierte **Haben Sie Fragen** Informationen finden Sie in folgendem Video (Link). zum CH-LOGIN? Verwaltungsangestellte (Kanton/Bund) mit einer SwissGov-PKI Häufige Fragen benutzen direkt das FED-LOGIN und sollen kein CH-LOGIN erstellen. Schritt-für-Schritt-Wichtig: Insbesondere Benutzende der TVD, Acorda, Gelan, Lawis Anleitung (pdf) Schritt-für-Schrittund Agricola brauchen keine Zwei-Faktor-Authentisierung einzurichten und klicken auf «später einrichten». Anleitung (Video) **Helpdesk Agate** Montag bis Freitag Anmelden oder 08:00-16:30 Registrieren 0848 222 400 info@agatehelpdesk.ch > Weiterhin mit dem gewohnten Agate-Login anmelden

## **Schritt 3**

Wenn Sie noch kein CH-Login besitzen, klicken Sie auf **«Account erstellen».** Andernfalls geben Sie Ihre E-Mail-Adresse und auf der nächsten Seite Ihr Passwort ein, klicken auf «Login» und machen bei Schritt 8 weiter.

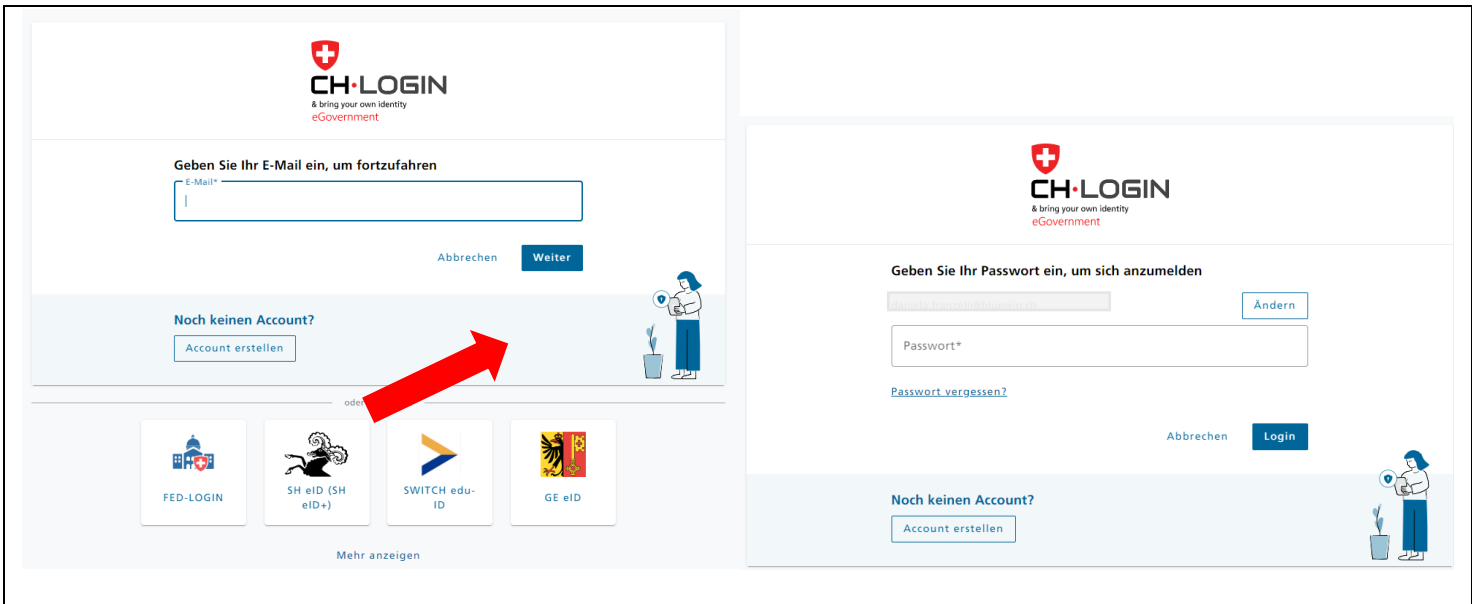

Füllen Sie folgende Felder aus und beachten Sie dabei die Passwortvorgaben (gelb). Akzeptieren Sie die Nutzungsbedingungen und klicken Sie anschliessend auf **«Weiter»**. **Achtung: Kantonsmitarbeitende erstellen für ihre Verwaltungstätigkeit ein CH-Login mit der beruflichen E-Mail-Adresse!**

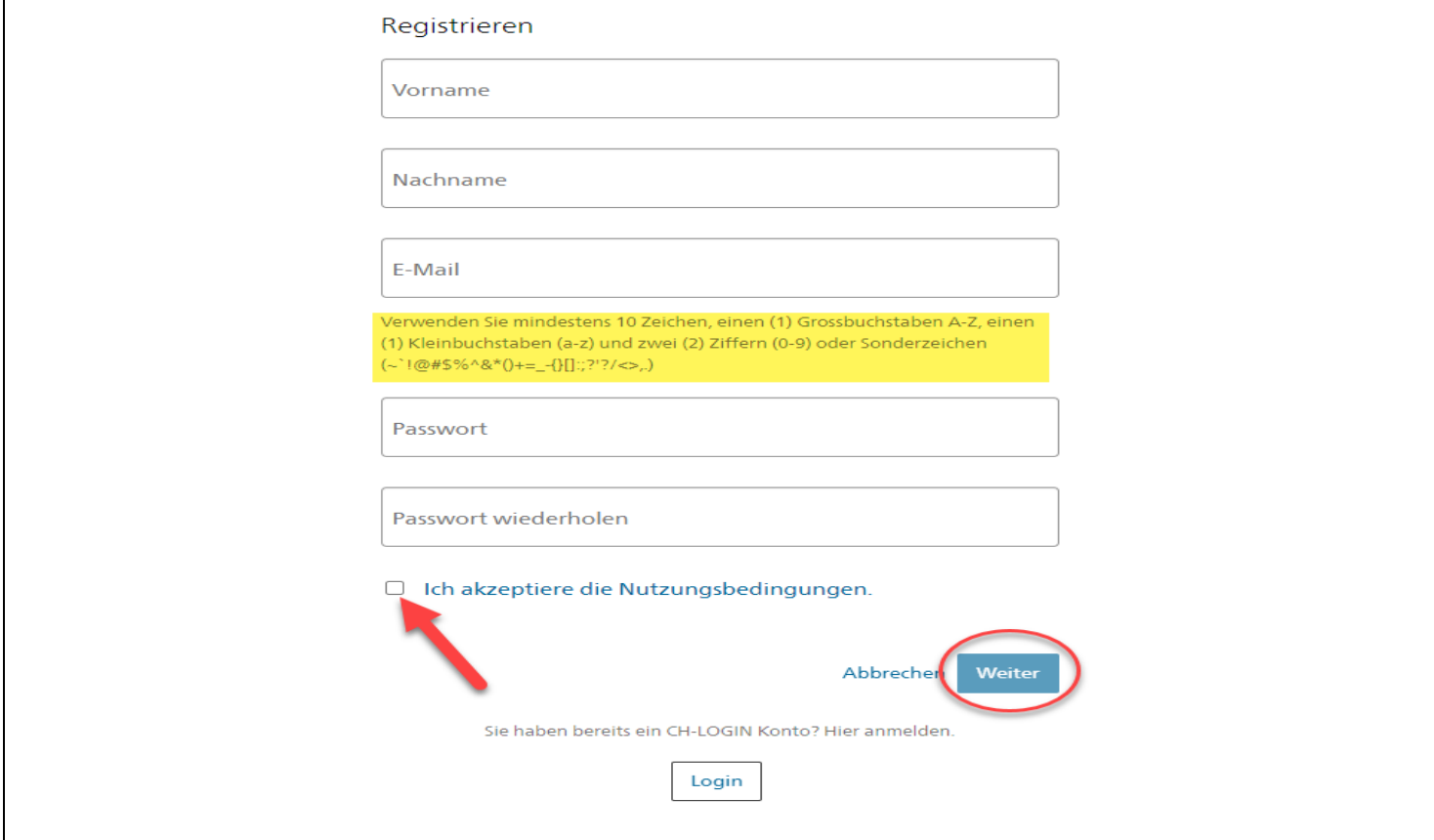

#### **Schritt 5**

Sie haben eine E-Mail an die von Ihnen angegebene Mailadresse mit Ihrem Bestätigungscode erhalten (gelb). Der Code im untenstehenden Text ist nur als Beispiel zu verstehen und entspricht **nicht** Ihrem Code.

Guten Tag, 529641 Screenreader-Version: 529641 Bitte verwenden Sie den Bestätigungscode um Ihre Registration abzuschliessen. Mit freundlichen Grüssen Ihre eIAM Services der Bundesverwaltung ド

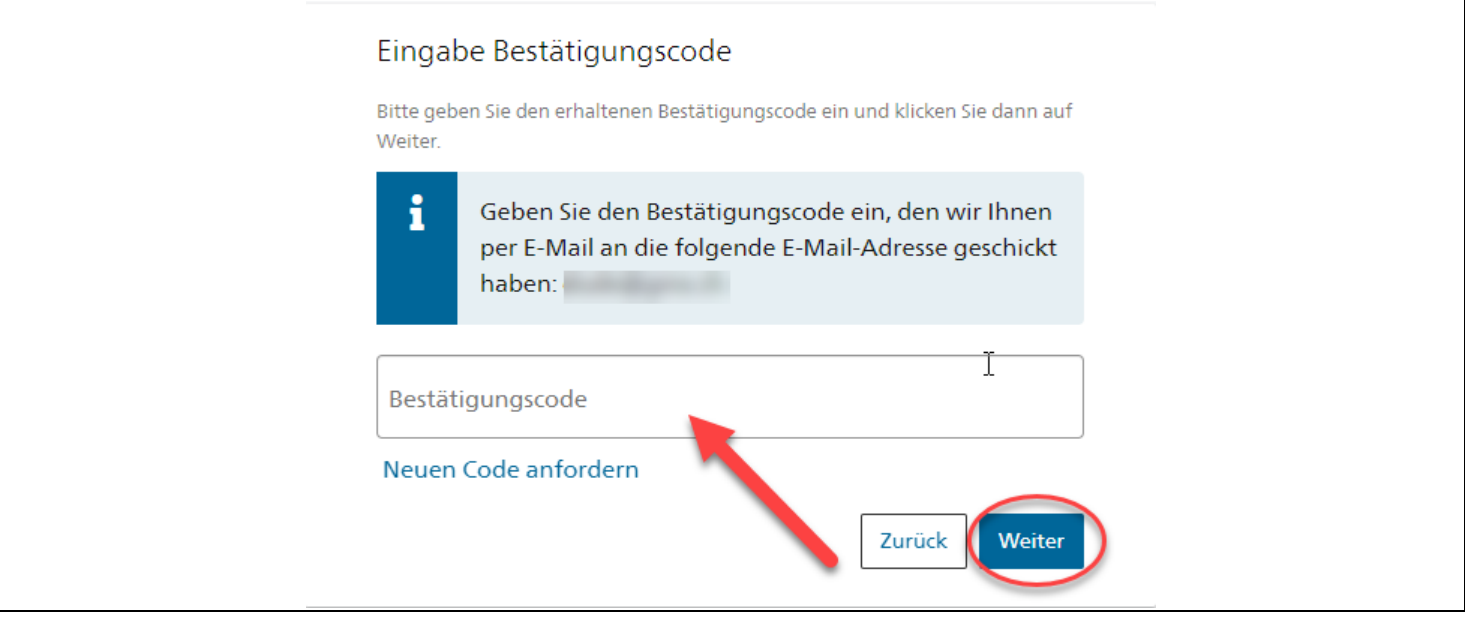

Nun erscheint nachfolgendes Fenster. Bitte beachten Sie den Inhalt und klicken Sie auf **«Später einrichten»**.

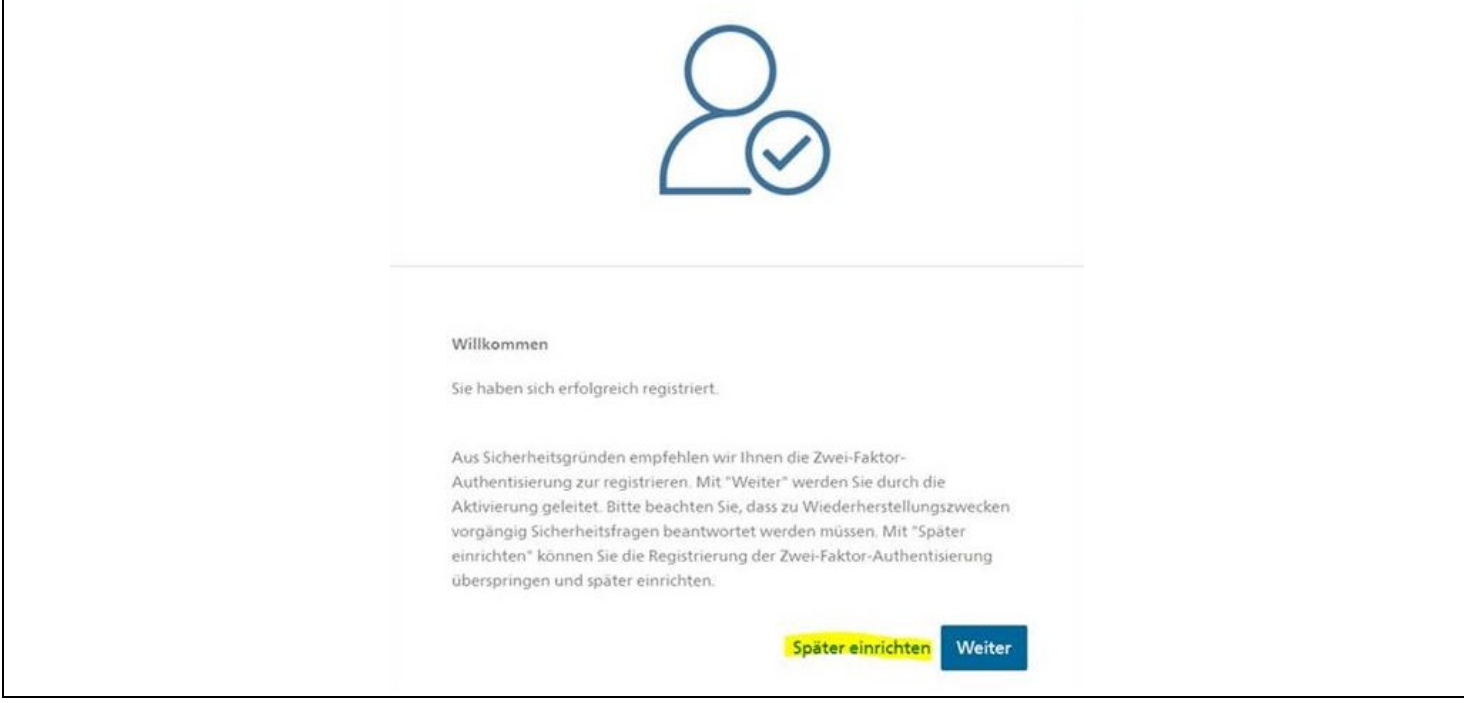

Sie haben die Registrierung von CH-Login abgeschlossen und werden zu untenstehender Seite weitergeleitet. Sofern Sie bereits über ein Agate-Login verfügen, klicken Sie bitte auf **«Bestehende Agate-Logins verknüpfen» und machen weiter bei Schritt 13**.

Falls noch kein Agate-Account vorhanden ist, klicken Sie auf **«Neuen Agate-Login erstellen»**.

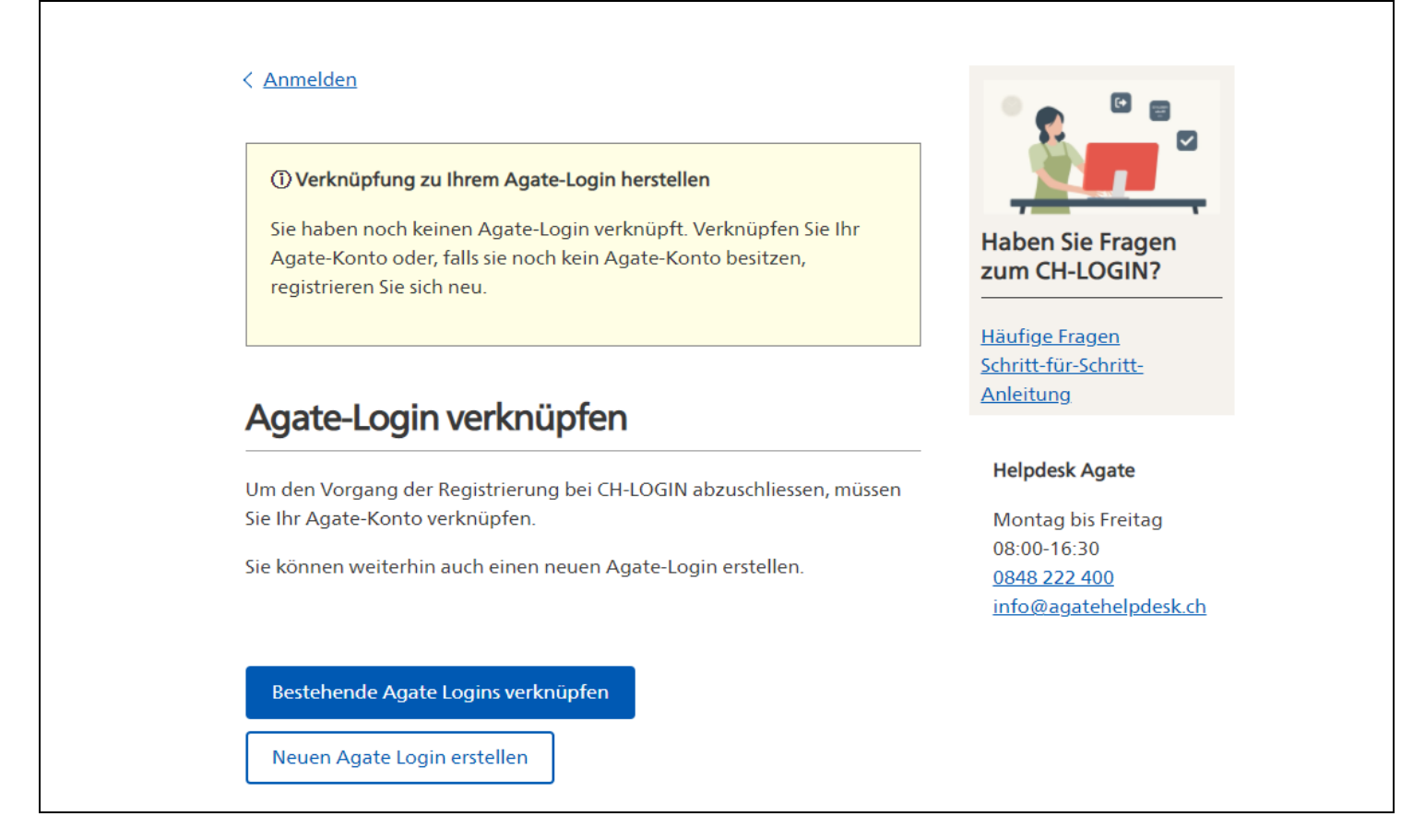

#### **Schritt 9**

Auf den Link «Verwaltungsmitarbeitende» klicken.

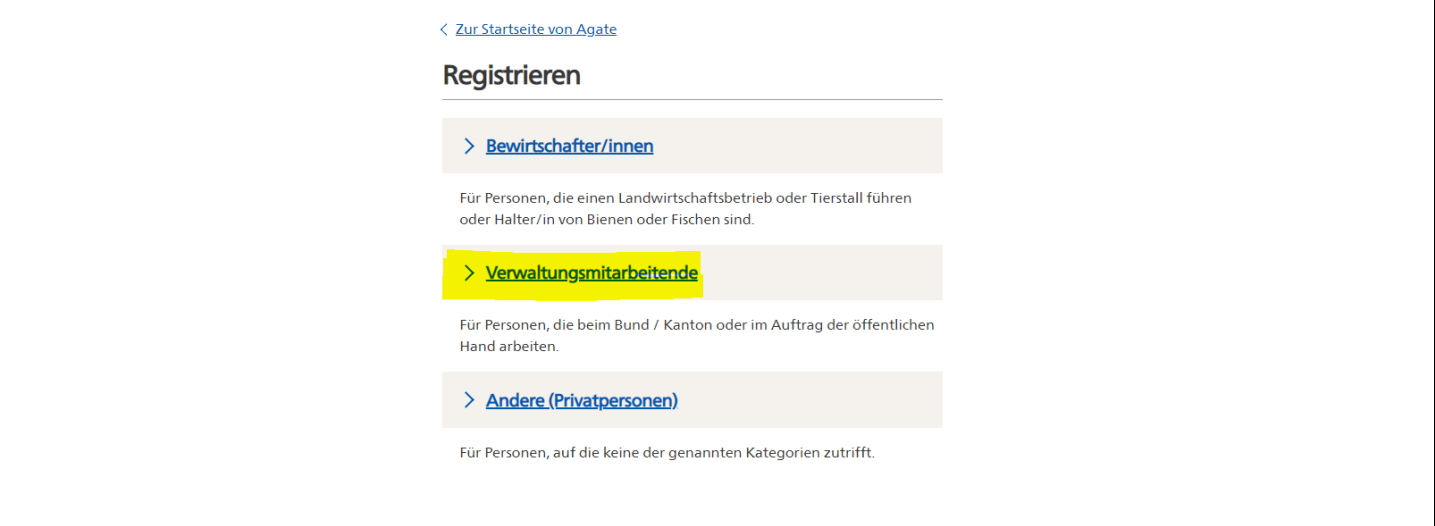

Danach auf den Link **«Angestellte der kantonalen Verwaltung»** oder **«Andere Angestellte einer Verwaltung oder die im Auftrag der öffentlichen Hand arbeiten»** klicken.

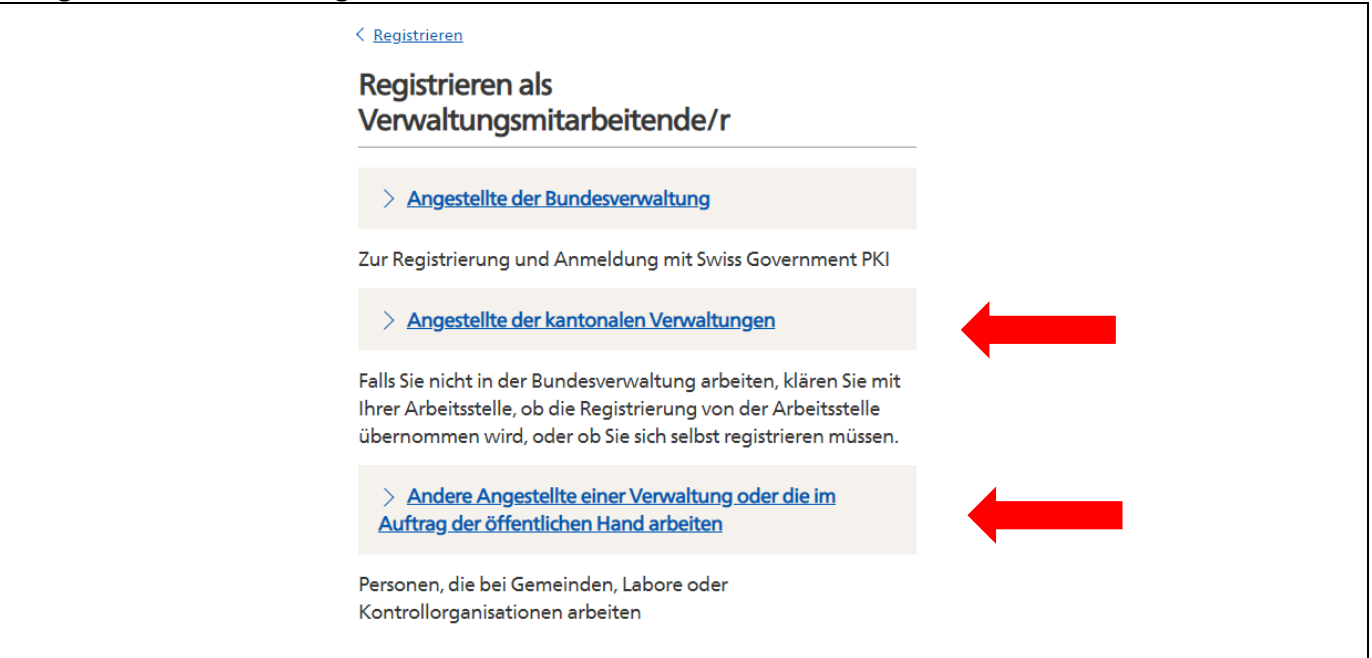

Als Adresse wird die Adresse des Sitzes der Organisation / des Amtes eingetragen, als E-Mail-Adresse die E-Mail-Adresse der Organisation / des Amtes eingetragen, als Organisation / Amtszugehörigkeit der Name der Organisation/ des Amtes, in dessen öffentlich-rechtlichem Auftrag Sie den Zugriff benötigen, eingetragen.

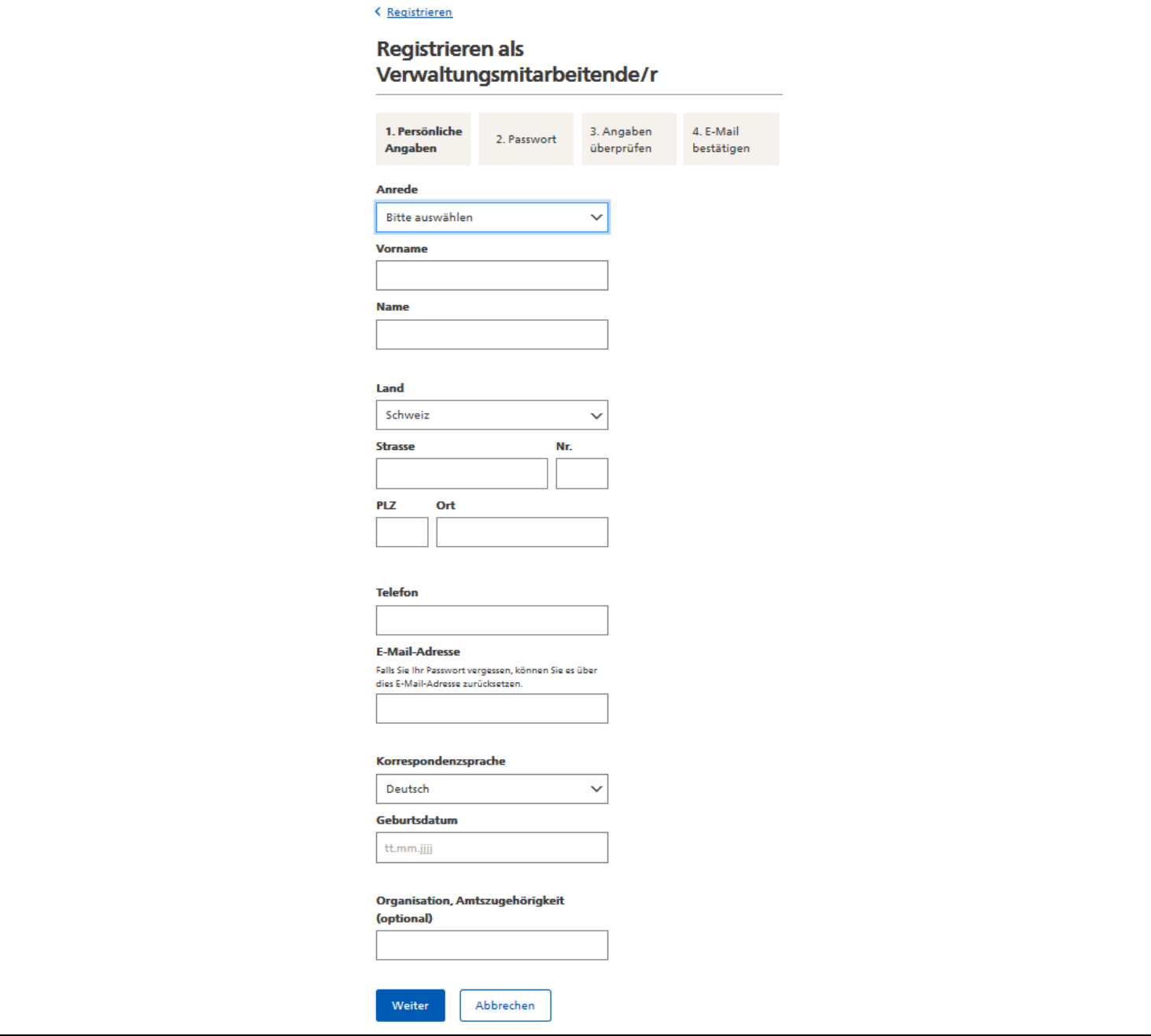

Nach dem Absenden der persönlichen Angaben haben Sie die Möglichkeit, Zugriff auf Teilnehmersysteme zu beantragen oder dies später zu erledigen. Sie erhalten auch eine E-Mail mit Ihrer Agate-Nummer. Gehen Sie jetzt zu Schritt 15.

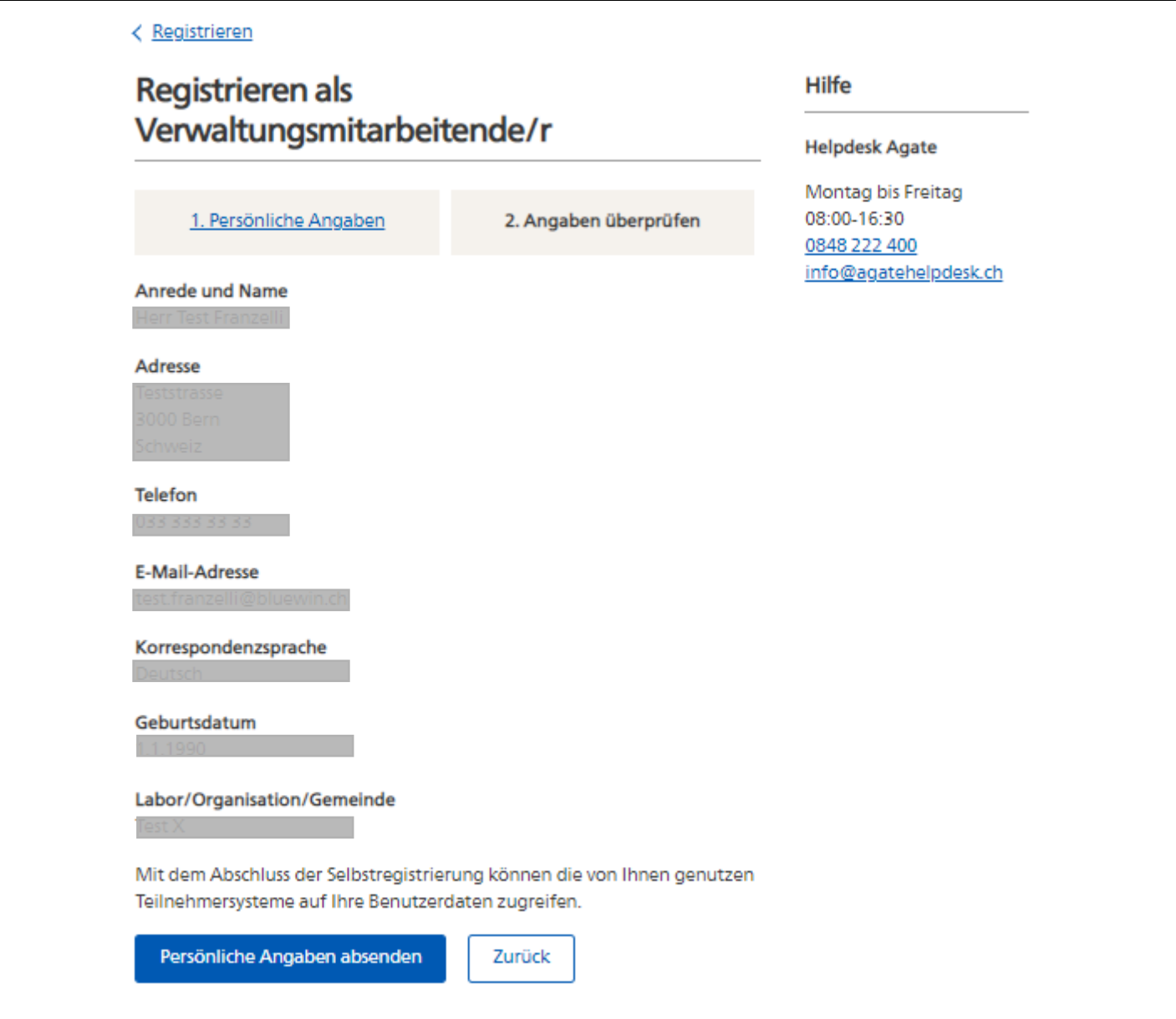

## **Schritt 13** Geben Sie Ihre Agate-Nummer in das entsprechende Feld ein und klicken Sie auf **«Weiter»**.

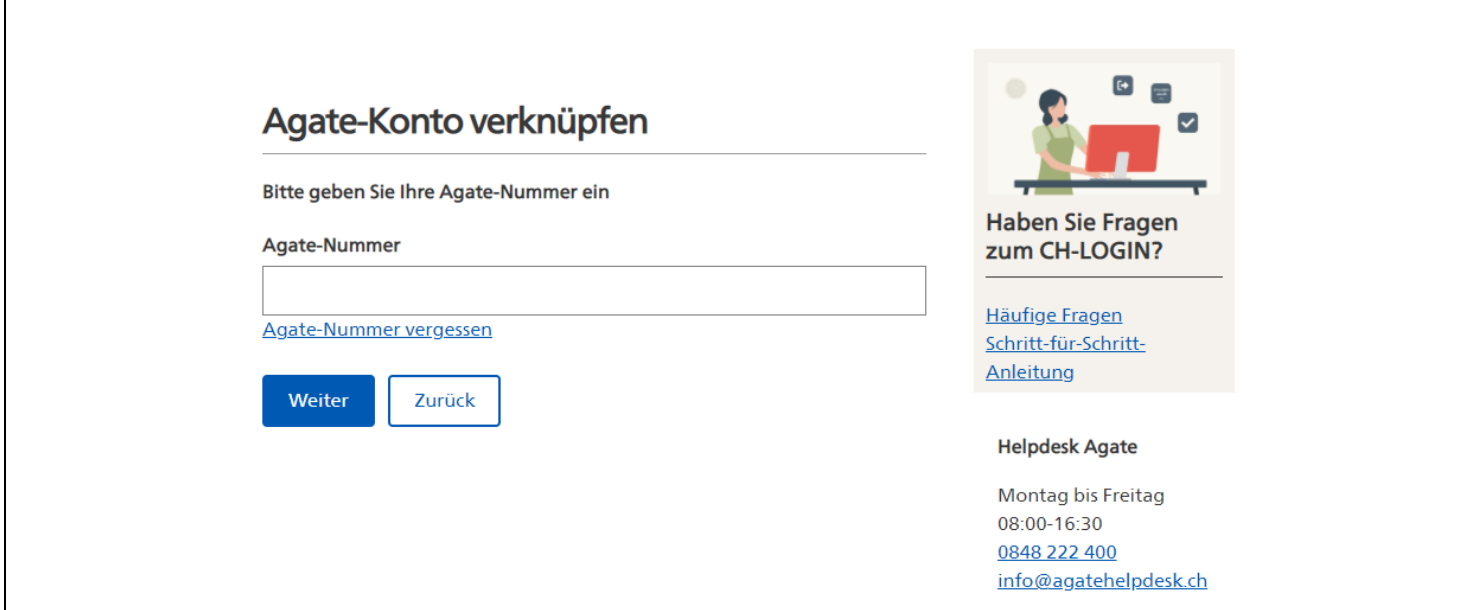

#### **Schritt 14**

Geben Sie das Passwort zu der vorher eingegeben Agate-Nr. in das entsprechende Feld ein und klicken Sie auf **«Weiter»**. Falls Sie sich nicht an das Passwort erinnern können, klicken Sie auf **«Passwort vergessen»**.

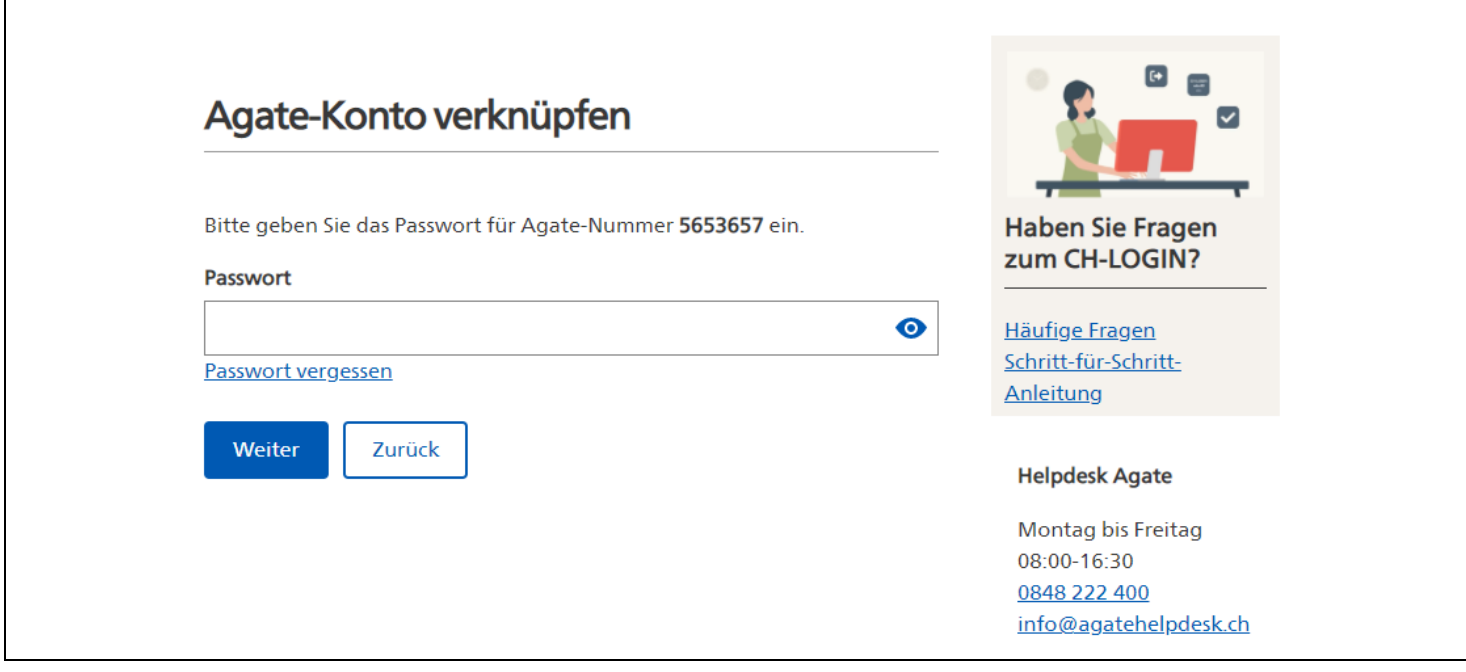

#### **Schritt 15** Klicken anschliessend auf **«Weiter»**

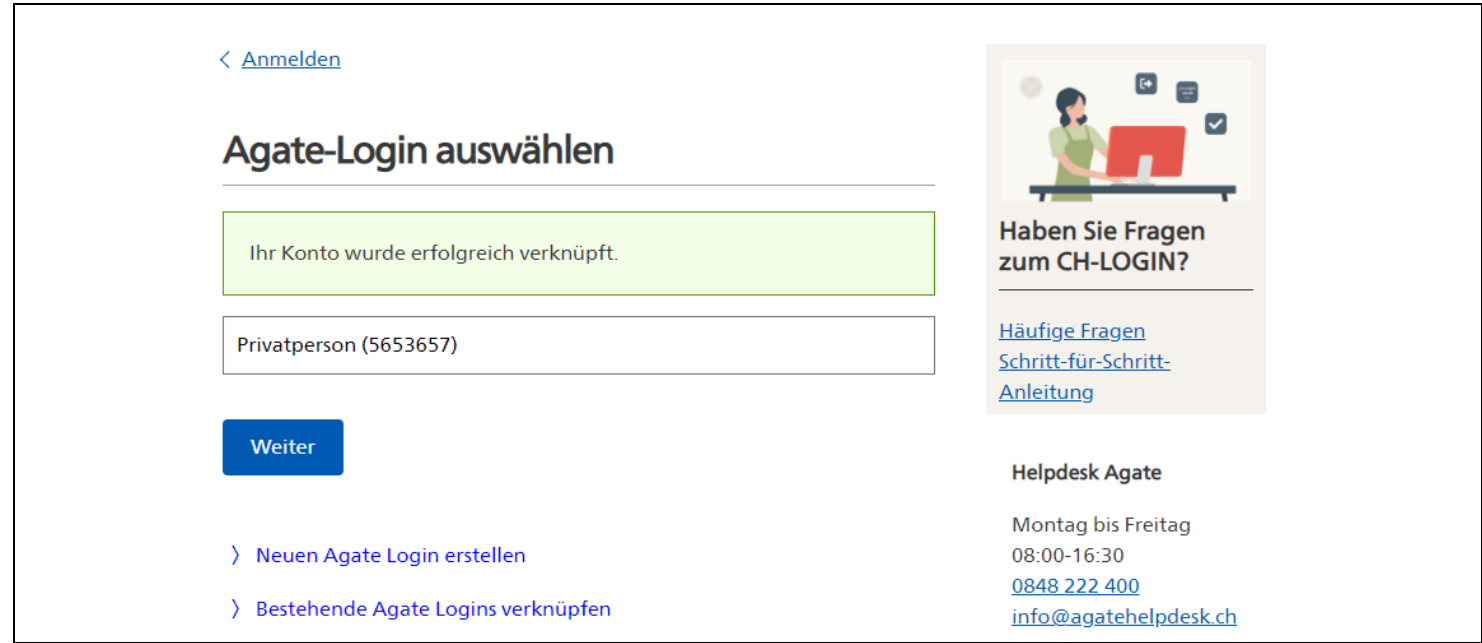

# <span id="page-9-0"></span>**2 Bestellung eines Vasco-Tokens**

## **Schritt 1**

Gehen Sie auf [«http://myaccount.eiam.admin.ch»](http://myaccount.eiam.admin.ch/) und wählen das CH-Login aus.

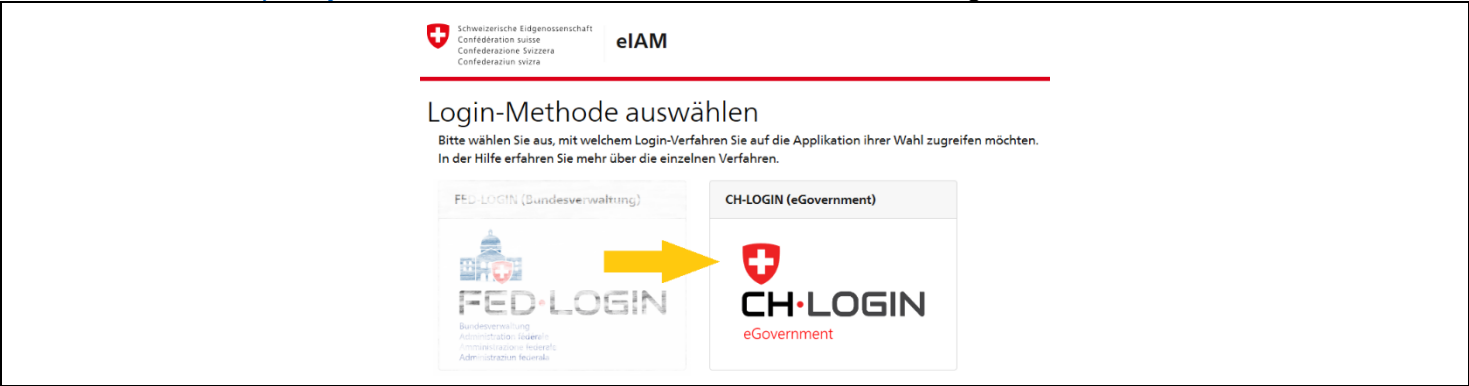

## **Schritt 2**

Geben Sie Ihre E-Mail-Adresse und das CH-Login-Passwort an und klicken auf **«Login».**

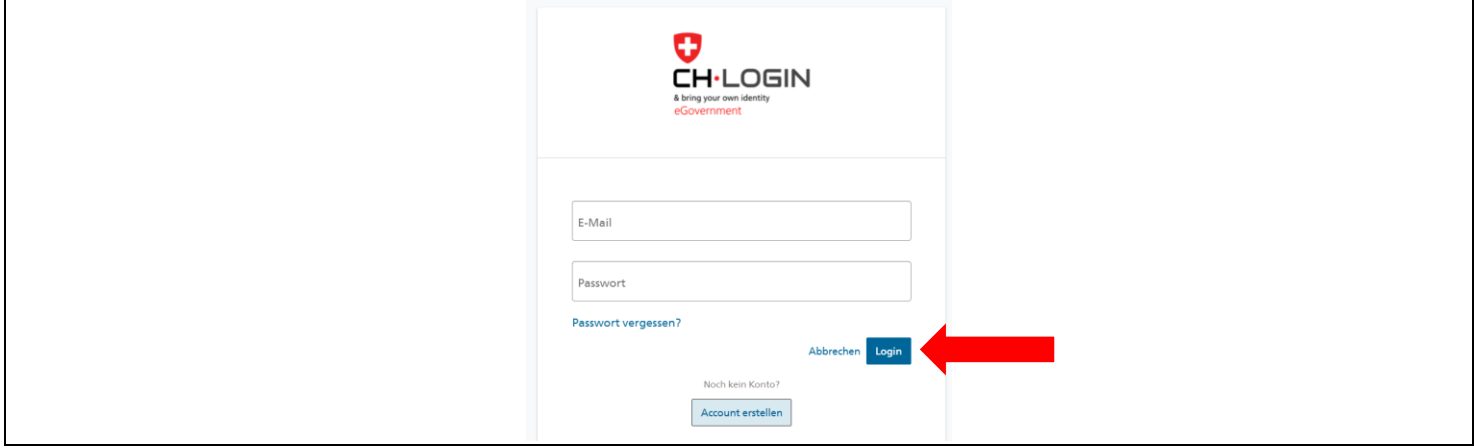

**Schritt 3** Klicken Sie auf «Login & Sicherheit».

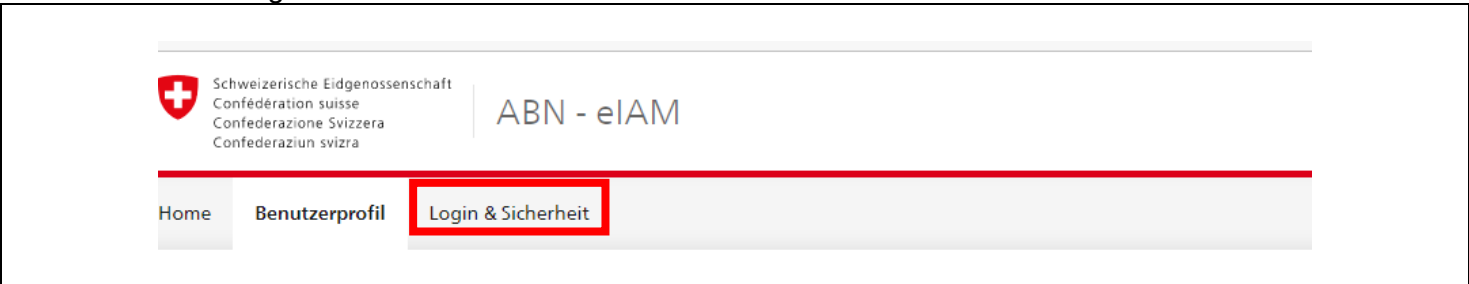

# **Schritt 4**

Klicken Sie auf «Zweitfaktor-Verwaltung» und dann auf Sicherheitsfragen **«Registrieren».**

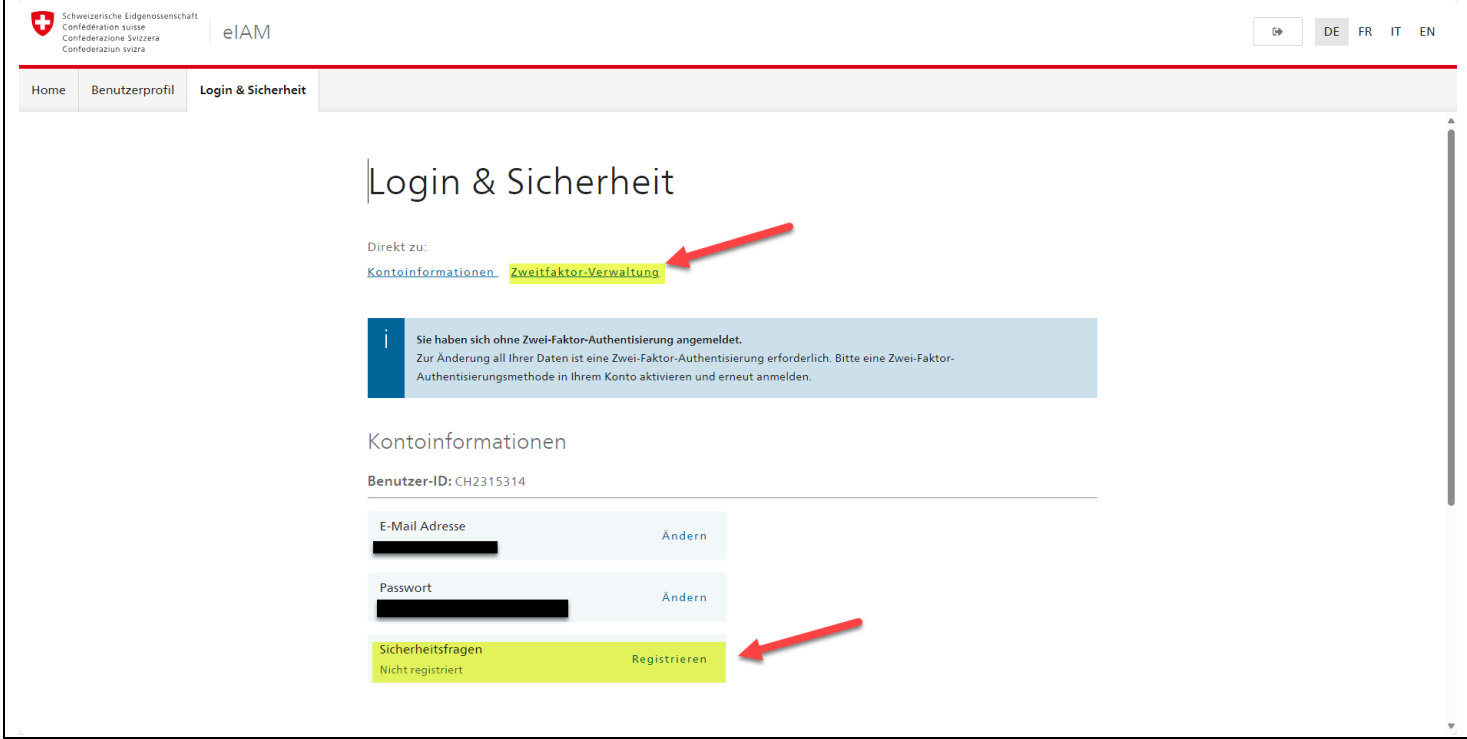

Klicken Sie den jeweiligen Pfeil an, wählen Sie drei Fragen aus und beantworten Sie diese. Fahren Sie fort mit **«Weiter»**.

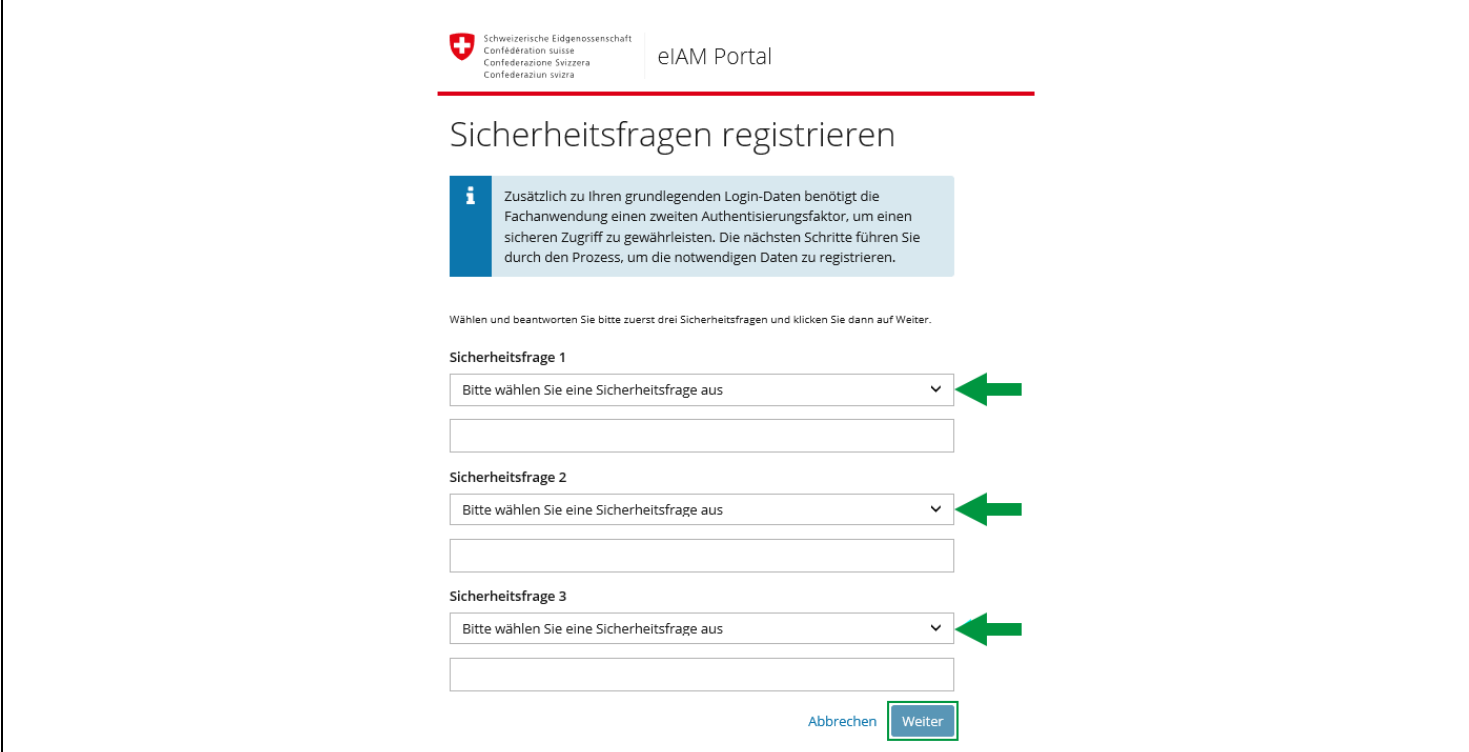

## **Schritt 6**

Klicken Sie dann bei Zweitfaktor-Verwaltung unter «Registrierte Geräte» auf **«Registrieren»**.

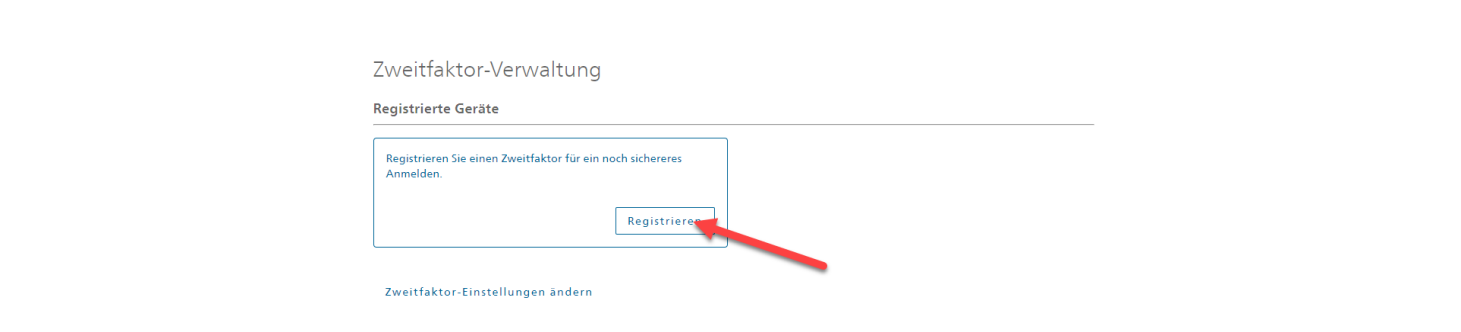

 $\overline{\phantom{a}}$ 

## **Schritt 7** Wählen Sie Vasco an und klicken auf **«Bestellung»**.

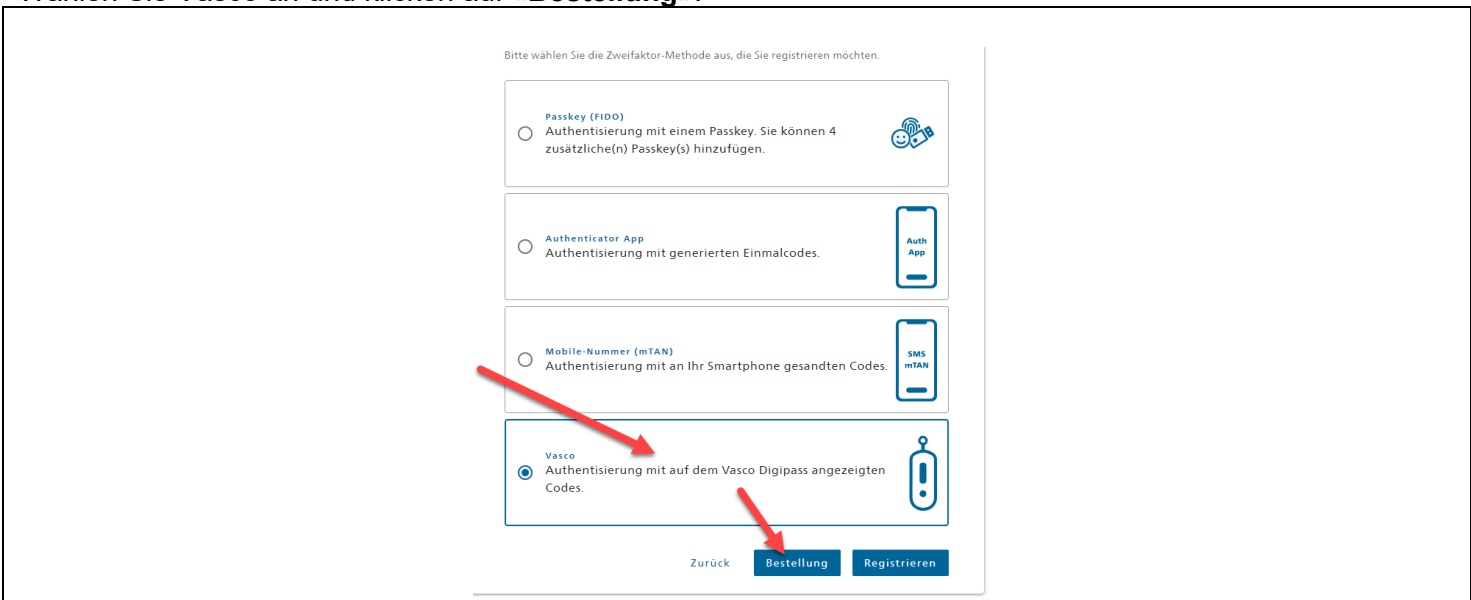

#### **Schritt 8**

Geben Sie das CH-Login-Passwort ein und klicken Sie auf «**Weiter**».

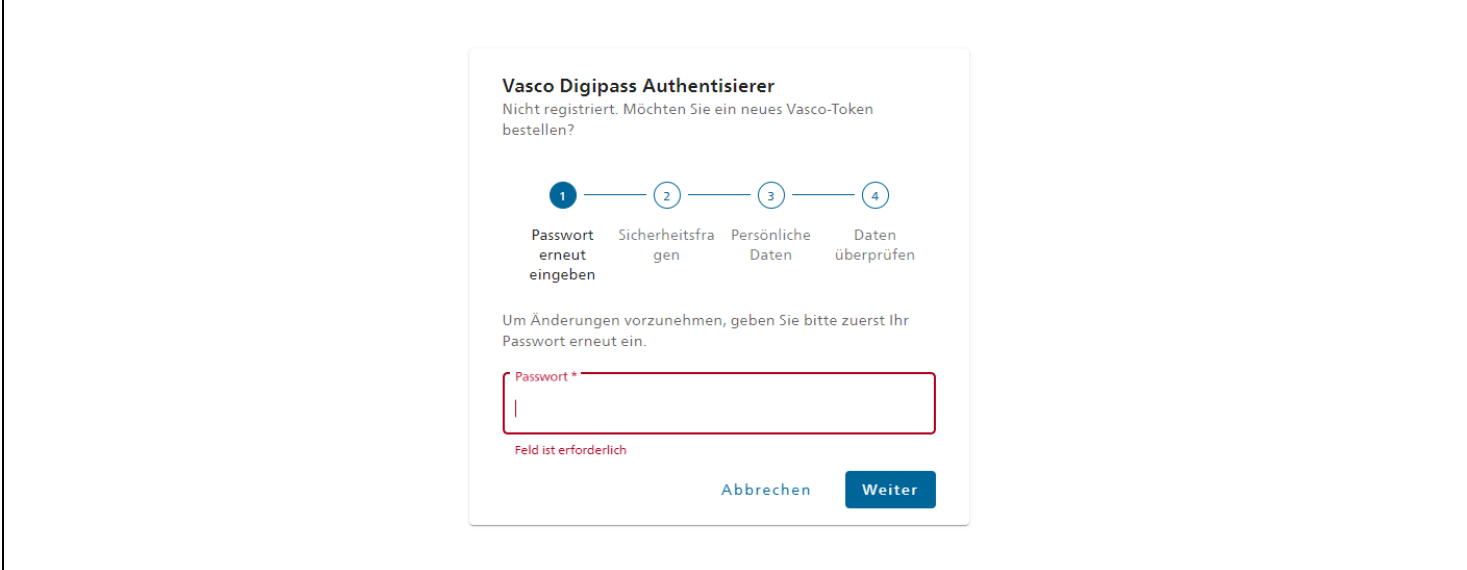

### **Schritt 9** Beantworten Sie die Sicherheitsfragen.

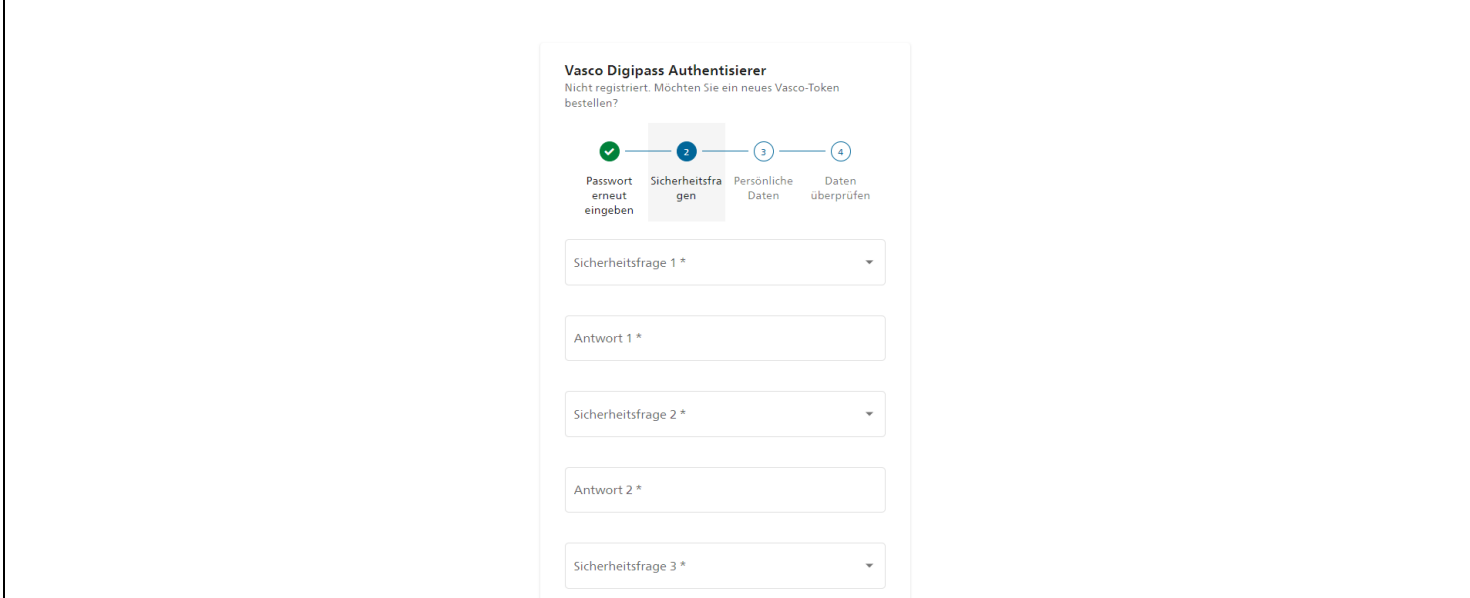

## **Schritt 10** Ergänzen Sie hier Ihre Privatadresse und klicken Sie auf **«Weiter».**

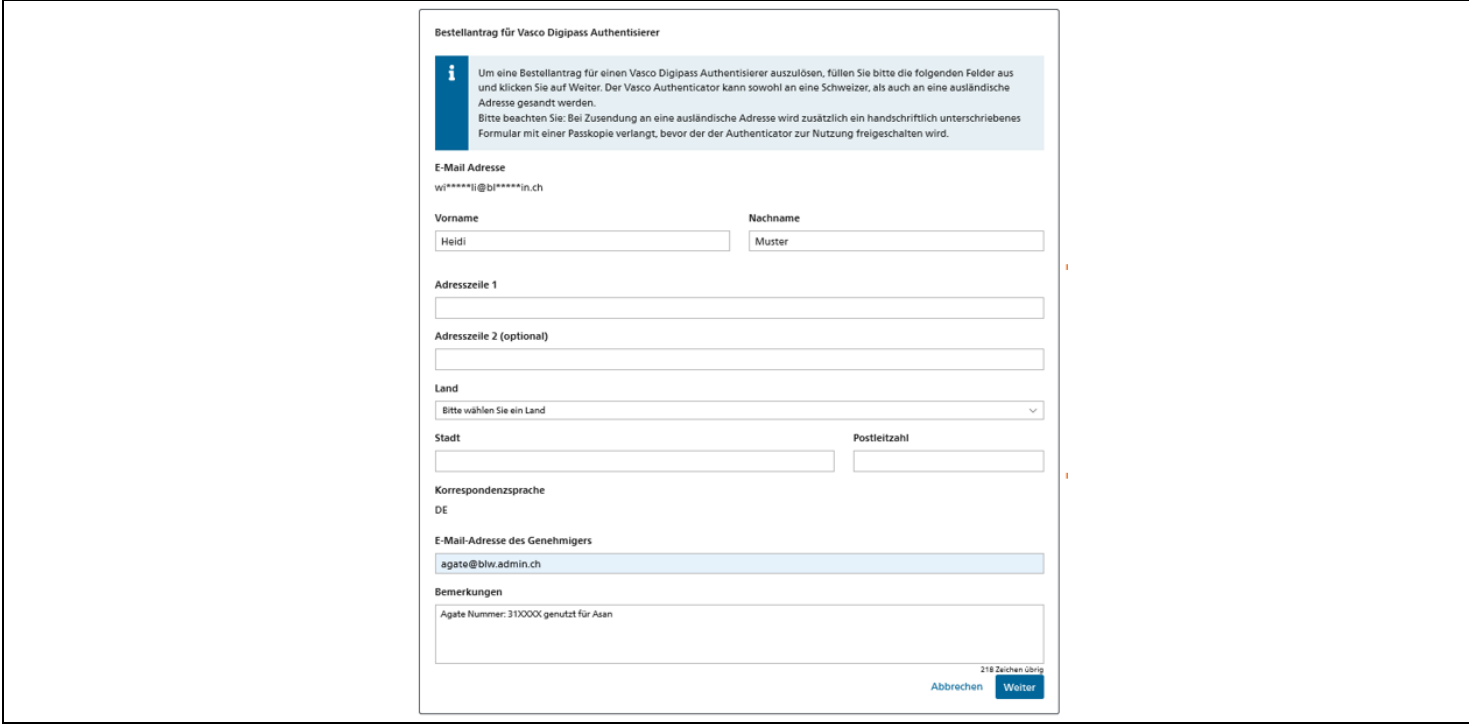

Geben Sie die E-Mail-Adresse des Genehmigers ein: **[agate@blw.admin.ch](mailto:agate@blw.admin.ch)**.

Wichtig: Fügen Sie unter 'Bemerkungen' die Agate-Nr. und die Anwendung, für welche Sie das Vasco-Token benötigen, ein. Klicken Sie dann auf **«Weiter».**

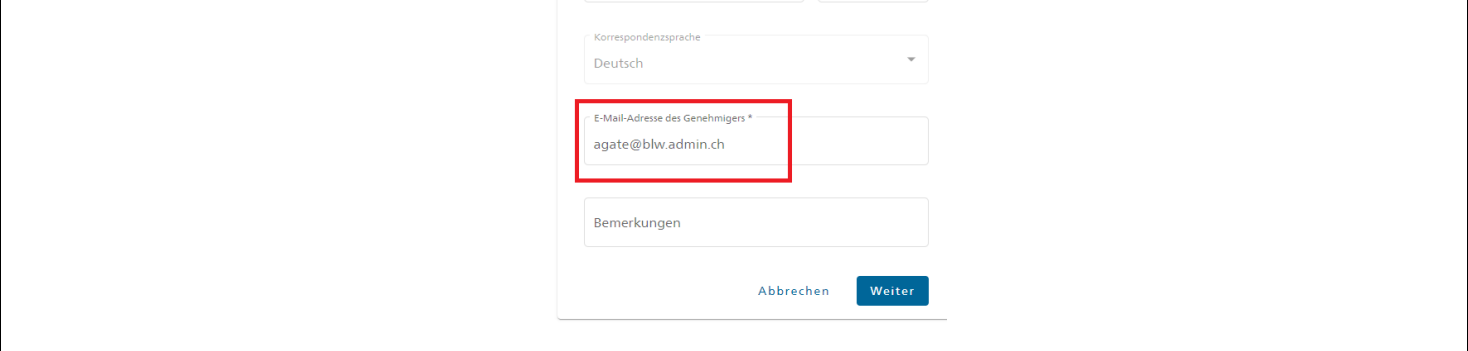

## **Schritt 12**

Überprüfen Sie Ihre Angaben. Mit **«Bestellung senden»** wird die Bestellung dem Genehmiger zugesendet.

<span id="page-14-0"></span>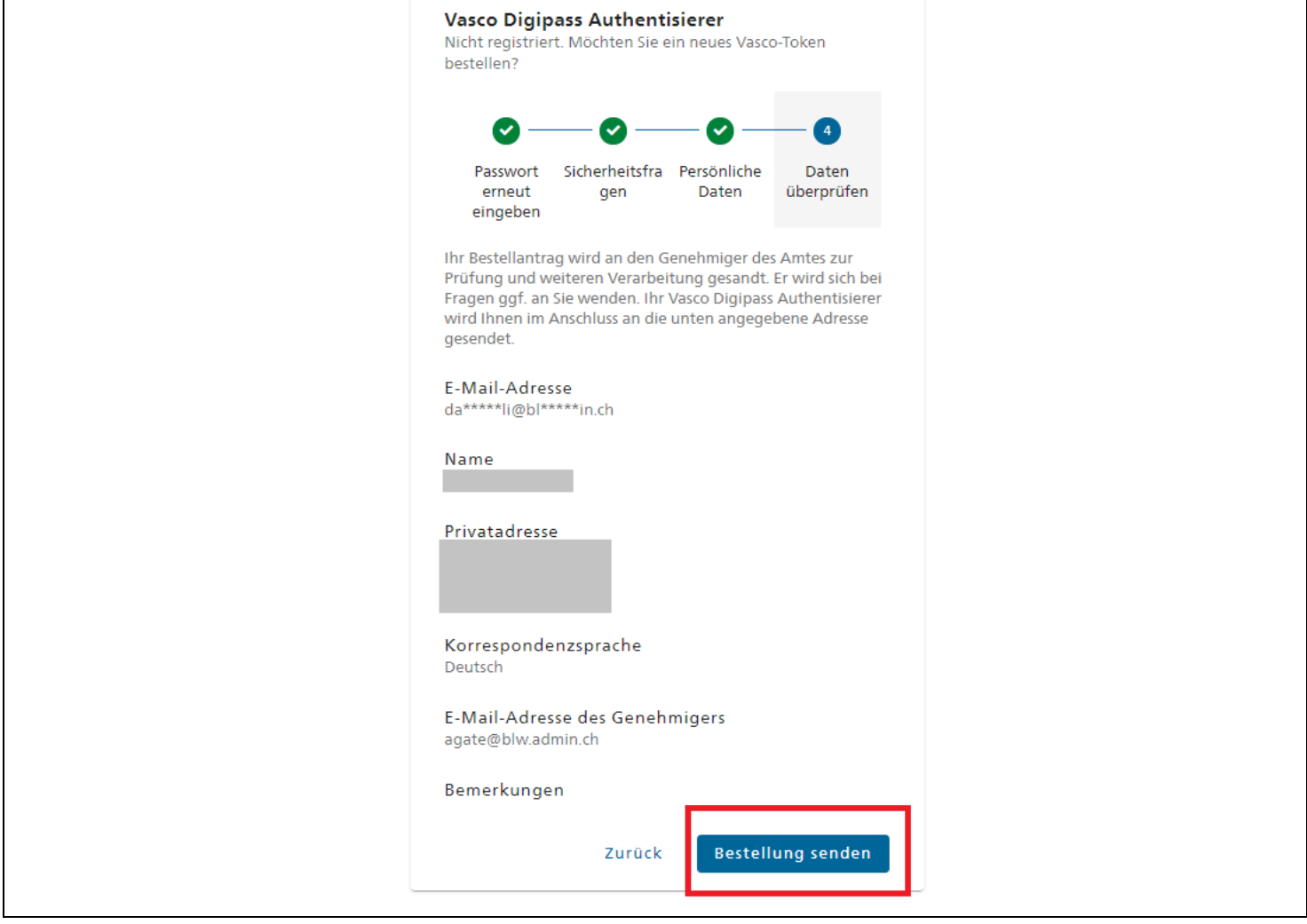

## **3 Vasco-Token im CH-Login registrieren**

Fahren Sie mit der Registrierung fort, wenn<br>- Ihnen das Vasco-Token zugestellt wurd

- Ihnen das Vasco-Token zugestellt wurde oder
- falls Sie bereits ein Vasco-Token besitzen, dies im CH-Login jedoch noch nicht registriert ist:

## **Schritt 1**

Gehen Sie auf [«http://myaccount.eiam.admin.ch»](http://myaccount.eiam.admin.ch/) und wählen das CH-Login aus.

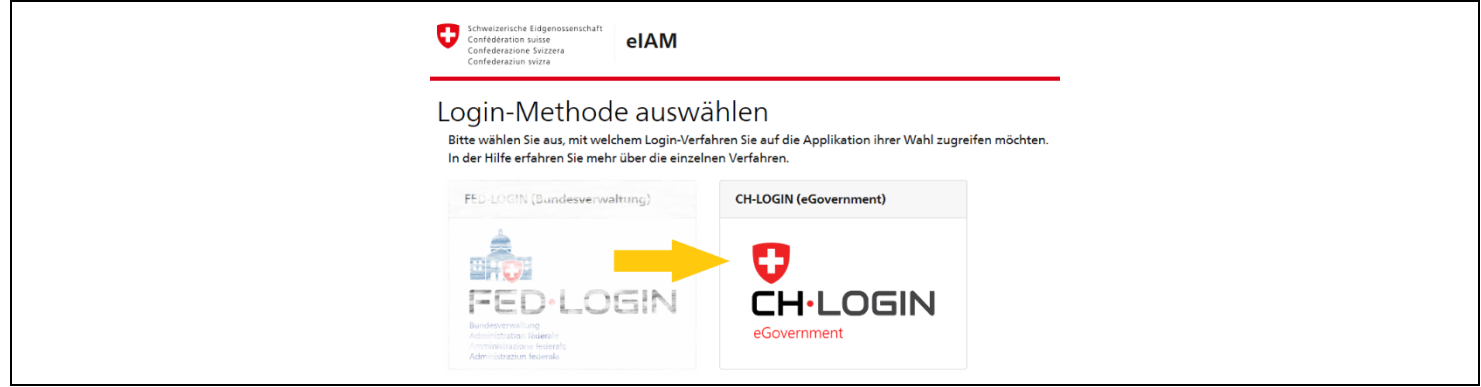

## **Schritt 2**

Geben Sie Ihre E-Mail-Adresse und das CH-Login-Passwort an und klicken auf **«Login».**

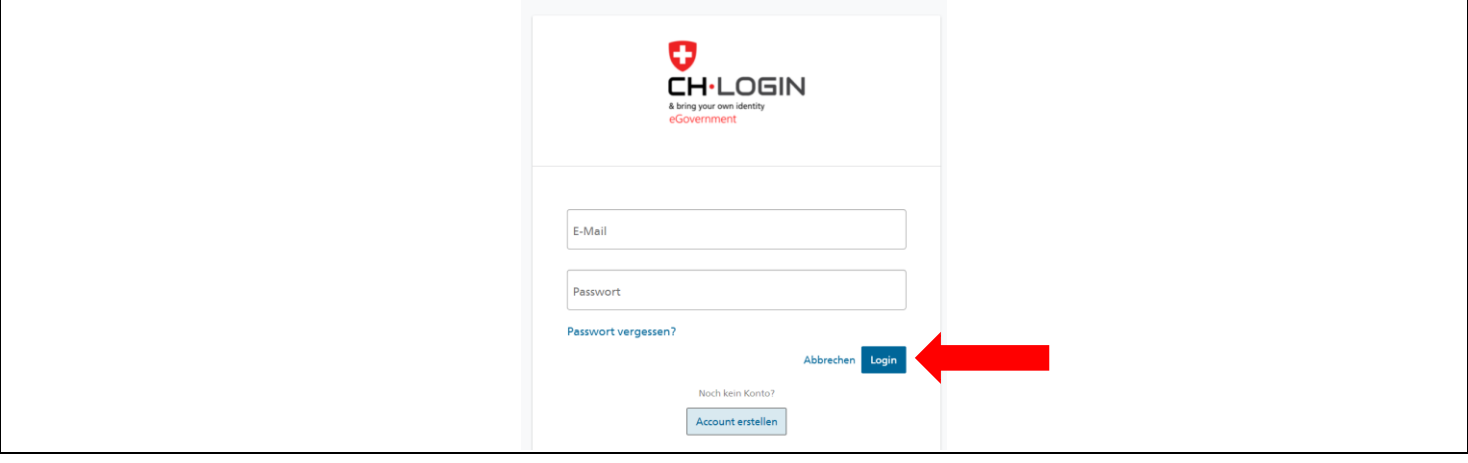

## **Schritt 3**

Klicken Sie auf **«Login & Sicherheit».**

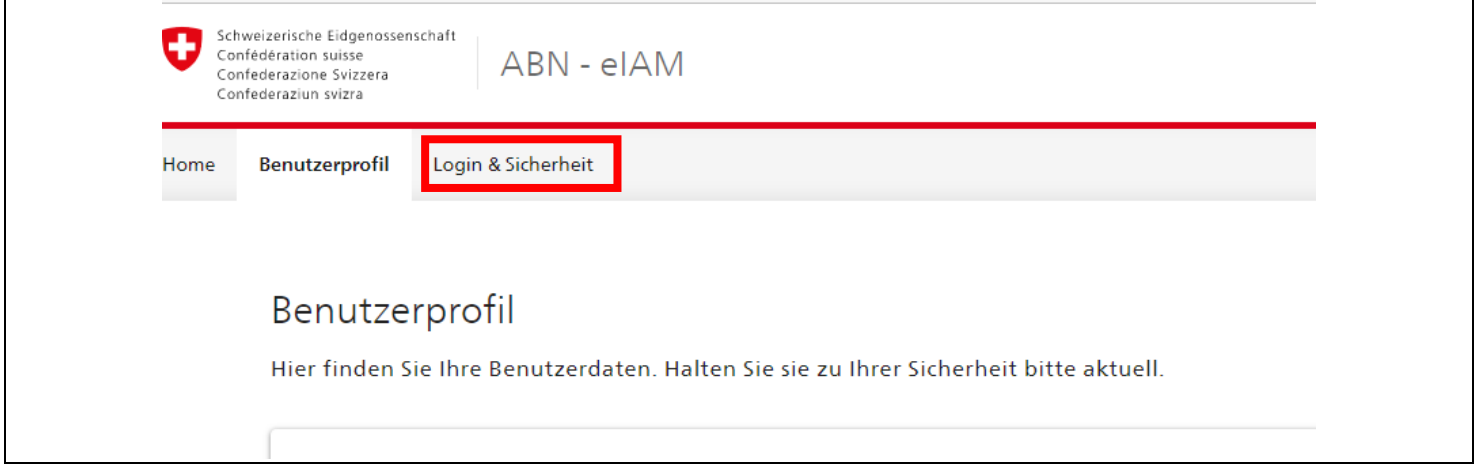

## **Schritt 4** Klicken Sie bei «Zweitfaktor-Verwaltung» auf **«Registrieren»** in der Kategorie **«Registrierte Geräte»**.

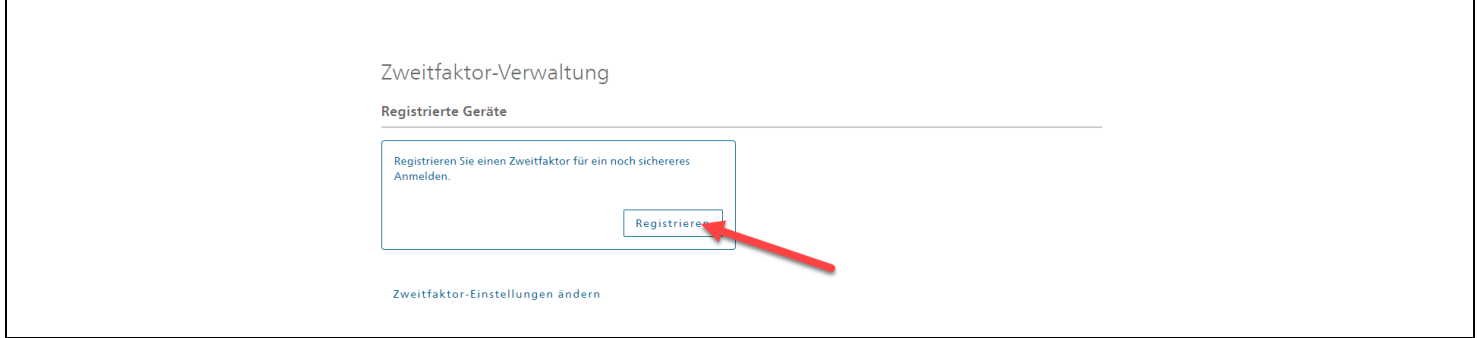

#### **Schritt 5**

Klicken Sie bei «Vasco» auf **«Registrieren»**.

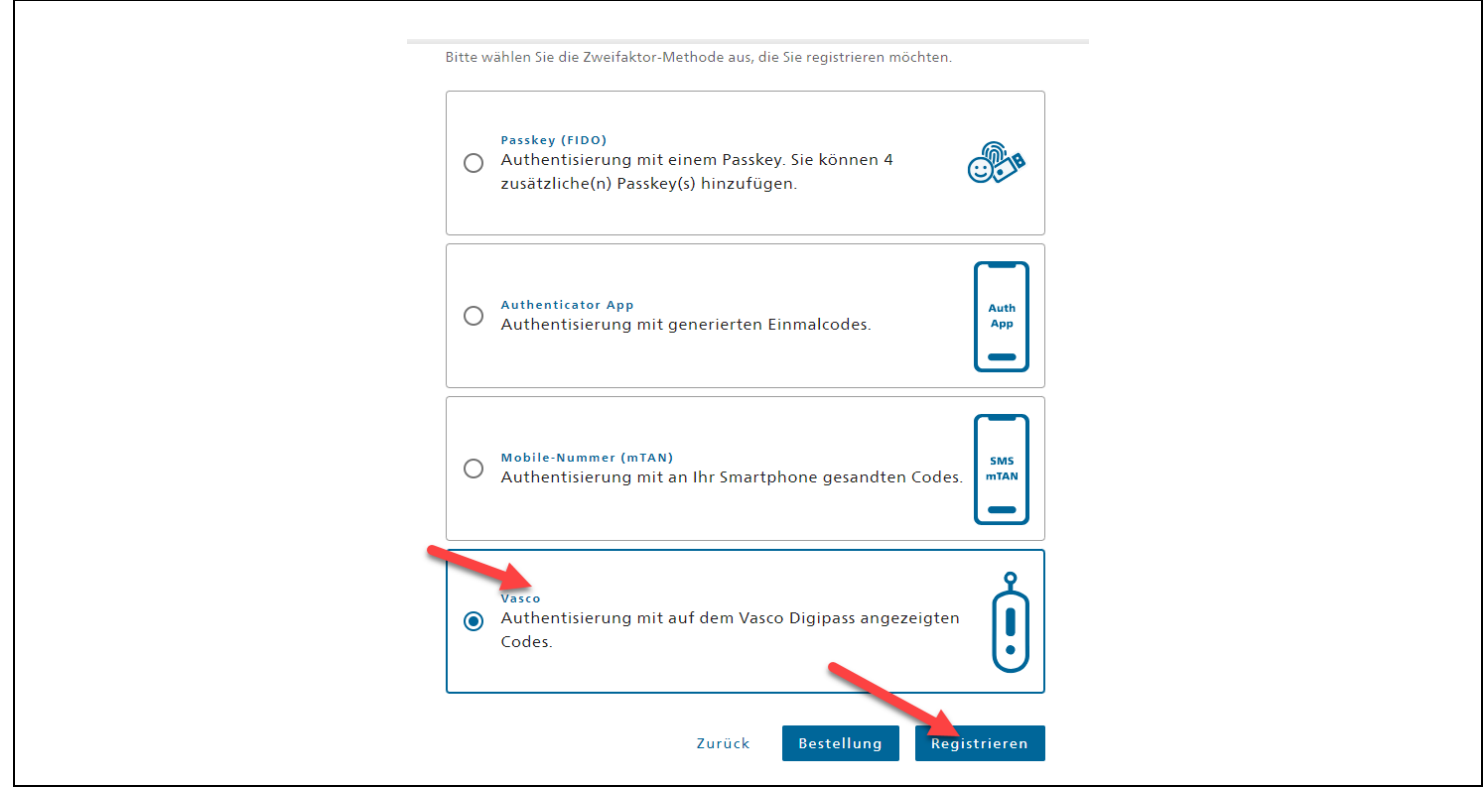

## **Schritt 6**

Geben Sie das CH-Login-Passwort ein und klicken auf **«Weiter»**.

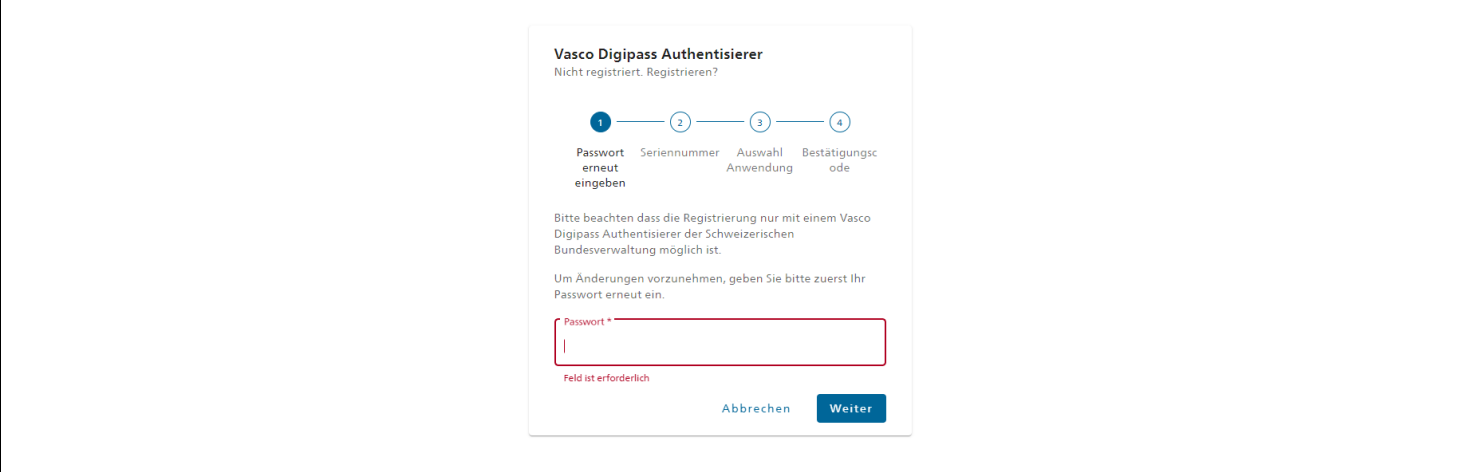

Geben Sie die Seriennummer Ihres Vasco-Tokens ein. Diese Nummer befindet sich auf der Rückseite des Gerätes und klicken auf **«Weiter»**.

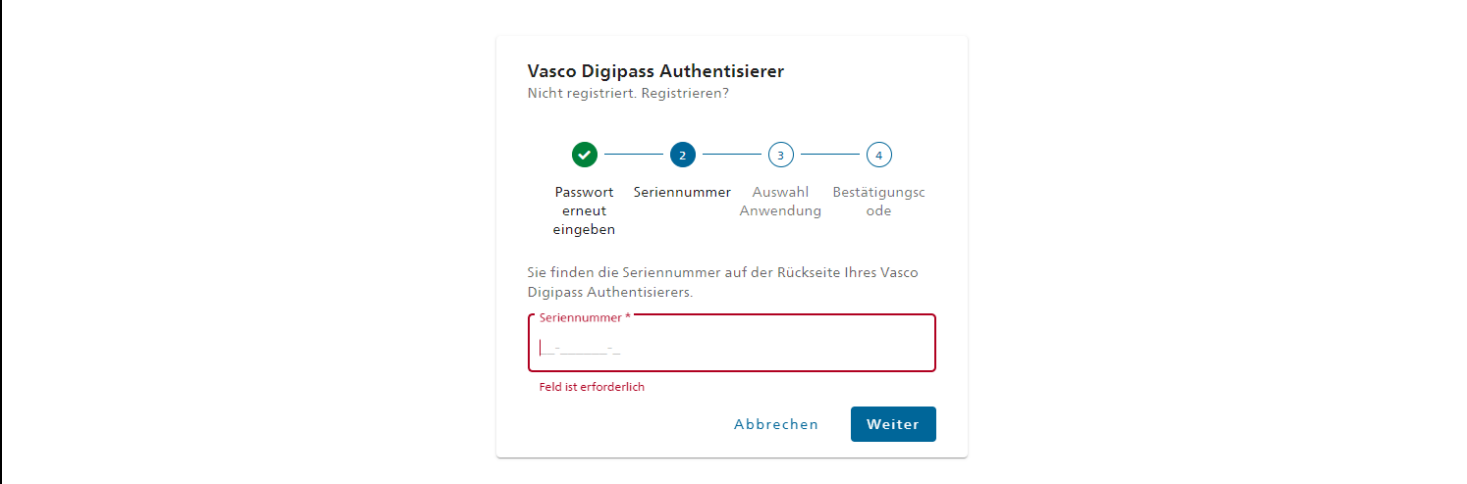

#### **Schritt 8**

Zum Abschliessen der Registrierung müssen Sie den Code des Vasco-Tokens eingeben, welcher Ihnen nach dem Drücken des Buttons auf dem Gerät gezeigt wird.

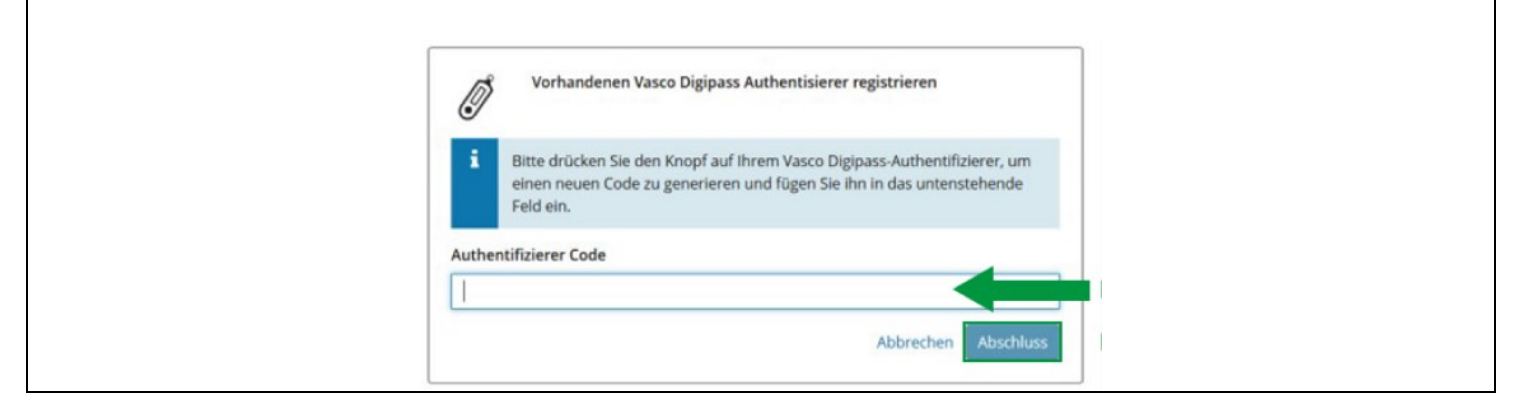

Die Registrierung des Vasco-Tokens ist abgeschlossen. Gehen Sie nun auf [www.agate.ch](http://www.agate.ch/) und melden Sie sich mit Ihrem CH-Login an. Geben Sie den Code des Vasco-Tokens ein, welcher Ihnen nach dem Drücken des Buttons auf dem Gerät gezeigt wird. Anschliessend haben Sie Zugriff auf Ihren Agate-Account und Ihre Anwendungen.